## **Cenni preliminari**

Informazioni preliminari su Internet Mail Introduzione a Internet Mail Modifica delle informazioni sull'account di posta elettronica Disattivazione della richiesta d'accesso a Internet Mail Impostazione di più account di Internet Mail

## **Come...**

## **Leggere messaggi**

Lettura dei messaggi

Rilevamento automatico di nuovi messaggi

Eliminazione di messaggi

Contrassegno automatico di messaggi come già letti

Stampa di messaggi

## **Utilizzare le cartelle**

Passaggio a un'altra cartella

Aggiunta di cartelle

Eliminazione di cartelle

## **Scrivere e inviare messaggi**

Invio di un messaggio

Risposta a un messaggio

Inoltro di messaggi

Invio di messaggi ai contatti presenti nella rubrica

Modifica della priorità di un messaggio in uscita

Inserimento della firma digitale nei messaggi in uscita

Invio immediato di messaggi in uscita

Salvataggio di una copia dei messaggi in uscita

## **Suggerimenti**

Utilizzo dei tasti di scelta rapida Descrizione delle icone nell'elenco dei messaggi Personalizzazione della finestra di Internet Mail

## **Per rispondere all'autore di un messaggio**

- 1 Aprire o selezionare il messaggio a cui si desidera rispondere.
- 2 Scegliere **Rispondi all'autore** dal menu **Posta elettronica**.
- Per inviare il messaggio anche ad altri utenti, digitarne i nomi di posta elettronica nella casella **A** o **Cc** separandoli con un punto e virgola (;).
- 3 Digitare il testo del messaggio.
- 4 Scegliere **Invia messaggio** dal menu **File**.

## **Suggerimenti**

Per selezionare un nome dalla rubrica di Internet Mail, scegliere **Seleziona destinatari** dal menu **Posta elettronica** della finestra del messaggio.

Per inserire un nome nella casella **A** nella finestra di dialogo **Seleziona destinatari**, è anche possibile fare doppio clic sulla voce corrispondente nella casella **Nome visualizzato**.

Per visualizzare ulteriori opzioni di risposta, scegliere **Opzioni** dal menu **Posta elettronica** della finestra principale, quindi fare clic sulla scheda **Invio**.

## **Per inoltrare un messaggio**

- 1 Aprire o selezionare il messaggio da inoltrare.
- 2 Scegliere **Inoltra** dal menu **Posta elettronica**.
- 3 Digitare i nomi di posta elettronica di tutti i destinatari separandoli con un punto e virgola (;).
- 4 Digitare il testo del messaggio.
- 5 Scegliere **Invia messaggio** dal menu **File**.

### **Nota**

Per inviare i messaggi in uscita e rilevare contemporaneamente i nuovi messaggi in arrivo, scegliere **Invia e ricevi** dal menu **Posta elettronica** della finestra principale.

## **Per modificare la priorità di un messaggio in uscita**

Nella finestra dei messaggi in uscita scegliere **Imposta priorità** dal menu **Posta elettronica**, quindi selezionare **Alta**, **Normale** o **Bassa**.

## **Nota**

Questa impostazione ha effetto solo sulla priorità del messaggio corrente.

## **Argomenti correlati**

Risposta a un messaggio

Invio di un messaggio

#### **Per eliminare un messaggio**

1 Aprire o selezionare il messaggio da eliminare.

2 Scegliere **Elimina** dal menu **File**.

#### **Note**

Per ripristinare un messaggio eliminato, aprire la cartella "Posta eliminata", quindi copiare o trascinare il messaggio nella cartella "Posta in arrivo" o in un'altra cartella.

Se non si desidera conservare i messaggi presenti nella cartella "Posta eliminata" quando si esce da Internet Mail, scegliere **Opzioni** dal menu **Posta elettronica**, quindi fare clic sulla scheda **Lettura**. Selezionare la casella di controllo **Svuota cartella "Posta eliminata" all'uscita**.

## **Argomento correlato**

Eliminazione di cartelle

## **Per salvare una copia dei messaggi in uscita**

- 1 Scegliere **Opzioni** dal menu **Posta elettronica** della finestra principale.
- 2 Fare clic sulla scheda **Invio**, quindi selezionare la casella di controllo **Salva una copia dei messaggi inviati nella cartella "Posta inviata"**.

## **Suggerimenti**

Non è possibile eliminare la cartella "Posta inviata".

Se si desidera salvare una copia solo del messaggio corrente, digitare il proprio nome di posta elettronica nella casella **Cc** della finestra del messaggio.

## **Per segnare automaticamente i messaggi come già letti**

- 1 Scegliere **Opzioni** dal menu **Posta elettronica**.
- 2 Nella scheda **Lettura** selezionare la casella di controllo **Segna messaggi come già letti dopo un'anteprima di 'XX' secondo/i**.
- 3 Specificare il numero di secondi desiderato.

## **Per personalizzare la finestra di Internet Mail**

b Per regolare le dimensioni del riquadro di anteprima e dell'elenco dei messaggi, trascinare la barra di divisione che li separa.

Per nascondere la barra degli strumenti o la barra di stato, fare clic sul menu **Visualizza**, quindi scegliere i comandi relativi agli oggetti che si desidera nascondere. Il segno di spunta accanto ai comandi verrà rimosso. Per nascondere le informazioni di intestazione, scegliere **Riquadro di anteprima** dal menu **Visualizza**, quindi scegliere **Informazioni di intestazione**. Il segno di spunta accanto al comando verrà rimosso.

#### **Per inviare immediatamente i messaggi in uscita**

- 1 Scegliere **Opzioni** dal menu **Posta elettronica**.
- 2 Nella scheda **Invio** selezionare la casella di controllo **Invia messaggi immediatamente**.

Quando si sceglie **Invia messaggio** dal menu **File** della finestra di un messaggio in uscita, tutti i messaggi presenti nella cartella "Messaggi in uscita" verranno inviati immediatamente al server di posta e verranno rilevati automaticamente i messaggi in arrivo.

## **Suggerimento**

Se non si desidera inviare i messaggi immediatamente, deselezionare questa casella di controllo. Quando si sceglierà il comando **Invia messaggio**, i messaggi verranno memorizzati nella cartella "Posta in uscita" e non saranno inviati fino a quando non si sceglierà il comando **Invia e ricevi** o si uscirà da Internet Mail.

## **Per eliminare una cartella**

1 Nella struttura delle cartelle selezionare la cartella da eliminare.

2 Scegliere **Cartella** dal menu **File**, quindi scegliere **Elimina**.

## **Nota**

Non è possibile eliminare o rinominare le cartelle "Posta eliminata", "Posta in arrivo", "Posta in uscita" o "Posta inviata".

## **Per inserire una firma digitale in tutti i messaggi in uscita**

- 1 Scegliere **Opzioni** dal menu **Posta elettronica**.
- 2 Nella scheda **Firma digitale** selezionare il pulsante di opzione **Testo**, quindi digitare il testo che si desidera visualizzare nella parte inferiore del messaggio.
- 3 Selezionare la casella di controllo **Includi la firma digitale alla fine di tutti i messaggi in uscita**.

## **Suggerimenti**

È anche possibile inserire il contenuto di un file di testo come firma digitale.

Se si sceglie di non inserire automaticamente la firma digitale in tutti i messaggi in uscita, sarà comunque possibile inserire una firma in un singolo messaggio scegliendo **Firma digitale** dal menu **Inserisci** del messaggio.

## **Per aggiungere un contatto alla rubrica**

Scegliere **Rubrica** dal menu **File**.

Scegliere il pulsante **Nuovo**, quindi digitare il nome, il cognome e l'indirizzo di posta elettronica del contatto.

## **Per modificare un contatto nella rubrica**

- 1 Scegliere **Rubrica** dal menu **File**.
- 2 Selezionare il nome desiderato dall'elenco, quindi scegliere il pulsante **Proprietà**.
- 3 Modificare i dati in base alle esigenze.

## **Suggerimento**

Per eliminare un contatto, selezionarne il nome dall'elenco della rubrica, quindi scegliere il pulsante **Elimina**.

## **Per inviare un messaggio a un contatto presente nella rubrica**

1 Scegliere **Seleziona destinatari** dal menu **Posta elettronica** della finestra del messaggio in uscita.

2 Selezionare il nome desiderato , quindi fare clic sul pulsante **A** o **Cc**.

3 Scegliere **OK**.

## **Suggerimento**

Per inserire un nome nella casella **A** nella finestra di dialogo **Seleziona destinatari**, è anche possibile fare doppio clic sulla voce corrispondente visualizzata nella colonna **Nome visualizzato**.

## **Per stampare un messaggio**

- Aprire o selezionare il messaggio da stampare.
- Scegliere **Stampa** dal menu **File**.

L'intestazione è la riga di informazioni relative al messaggio visualizzata nell'elenco dei messaggi e nella finestra del messaggio al di sopra del messaggio stesso. L'intestazione contiene informazioni quali il mittente, l'oggetto, l'ora e la data in cui il messaggio è stato ricevuto o inviato.

#### **Per inviare un messaggio**

- 1 Scegliere **Nuovo messaggio** dal menu **Posta elettronica** della finestra principale.
- 2 Digitare i nomi di posta elettronica nella casella **A** separandoli con un punto e virgola (;).
- Per inviare delle copie per conoscenza del messaggio, digitare il nome di posta elettronica dei destinatari nella casella **Cc** separandoli con un punto e virgola (;).
- 3 Nella casella **Oggetto** specificare l'oggetto del messaggio.
- 4 Digitare il testo del messaggio.
- 5 Scegliere **Invia messaggio** dal menu **File**.

Il messaggio verrà inviato al server di posta al successivo rilevamento dei nuovi messaggi.

## **Suggerimenti**

Per allegare un file al messaggio da inviare, scegliere **Allegato** dal menu **Inserisci**, quindi fare doppio clic sul file che si desidera inviare.

Per rilevare i nuovi messaggi e inviare i messaggi in uscita immediatamente, scegliere **Invia e ricevi** dal menu **Posta elettronica** della finestra principale.

## **Argomenti correlati**

Modifica della priorità di un messaggio in uscita

Invio di messaggi ai contatti presenti nella rubrica

## **Per rilevare automaticamente i nuovi messaggi**

1 Scegliere **Opzioni** dal menu **Posta elettronica**.

2 Nella scheda **Lettura** selezionare la casella di controllo **Rileva nuovi messaggi ogni 'XX' minuto/i**.

3 Specificare la frequenza con cui si desidera rilevare i nuovi messaggi.

## **Suggerimenti**

Quando si seleziona questa casella di controllo, i nuovi messaggi verranno rilevati anche ad ogni avvio di Internet Mail.

Per rilevare i nuovi messaggi immediatamente, scegliere **Invia e ricevi** dal menu **Posta elettronica**.

## **Per modificare le informazioni del proprio account di posta elettronica**

- 1 Scegliere **Opzioni** dal menu **Posta elettronica**, quindi fare clic sulla scheda **Server**.
- 2 Modificare le informazioni dell'account in base alle esigenze, quindi scegliere **OK**.

## **Argomenti correlati**

Disattivazione della richiesta d'accesso a Internet Mail

Impostazione di più account di Internet Mail

## **Per leggere i messaggi**

ò. Per visualizzare il messaggio in una finestra separata, fare doppio clic sul messaggio nell'elenco dei messaggi.

Per visualizzare il messaggio nel riquadro di anteprima, fare clic sul messaggio nell'elenco dei messaggi.

## **Suggerimenti**

Per visualizzare il riquadro di anteprima, scegliere **Riquadro di anteprima** dal menu **Visualizza**, quindi scegliere **Dividi verticalmente** o **Dividi orizzontalmente**.

Per visualizzare o eseguire un allegato dal riquadro di anteprima, fare clic sull'icona dei file allegati nell'intestazione del riquadro di anteprima, quindi fare doppio clic sul nome del file.

## **Argomento correlato**

Rilevamento automatico di nuovi messaggi

## **Per aggiungere una cartella**

- Scegliere **Cartella** dal menu **File**, quindi scegliere **Crea**.
- Digitare il nome della cartella.

## **Per passare a un'altra cartella**<br>Fare clic sulla cartella nella

Fare clic sulla cartella nella struttura delle cartelle.

## **Per filtrare i messaggi in arrivo**

- 1 Scegliere **Regole Posta in arrivo** dal menu **Posta elettronica**.
- 2 Scegliere il pulsante **Aggiungi**.
- 3 Specificare i criteri che i messaggi in arrivo devono soddisfare.
- 4 Fare clic sulla cartella nella quale si desidera spostare i messaggi in arrivo che soddisfano i criteri specificati.

#### **Suggerimenti**

- È possibile inviare automaticamente i messaggi filtrati nella cartella "Posta eliminata".
	- È possibile specificare più regole per i messaggi in arrivo.

Per modificare l'ordine delle priorità in base a cui sono filtrati i messaggi in arrivo, scegliere il pulsante **Sposta su** o **Sposta giù** accanto all'elenco delle regole in modo da spostare le regole di priorità più alta all'inizio

dell'elenco e quelle di priorità più bassa alla fine dell'elenco.

Se un messaggio in arrivo soddisfa più regole, verrà ordinato in base a quella che appare per prima nell'elenco.

## **Per disattivare la richiesta d'accesso a Internet Mail**

## Scegliere **Salta richiesta di accesso** dal menu **Posta elettronica**.

Al successivo avvio di Internet Mail, non verrà richiesto né un nome d'accesso né una password.

# **Attenzione**

 $\blacksquare$ 

Se il proprio computer è utilizzato anche da altri utenti, selezionando questo comando si consentirà loro di aprire il proprio account di posta elettronica senza una richiesta di accesso. Questo comando non è disponibile se nel computer sono installati più account di posta elettronica.

## **Argomento correlato**

Impostazione di più account di Internet Mail

## **Per impostare più account di Internet Mail**

È possibile configurare Internet Mail in modo da consentire a un unico utente di accedervi con diversi account di posta elettronica oppure in modo da consentire a più utenti che condividono uno stesso computer di utilizzare ciascuno un proprio account.

## **Per impostare più account per un unico utente**

- 1 Assicurarsi che il comando **Salta richiesta di accesso** non sia selezionato nel menu **Posta elettronica**, quindi uscire da Internet Mail.
- 2 Accedere a Internet Mail digitando il nome utente e la password, quindi seguire le istruzioni visualizzate per impostare l'account di posta elettronica.
- 3 Per impostare altri account, uscire da Internet Mail, quindi ripetere i passaggi 1 e 2.

## **Per impostare il proprio account nel caso in cui il computer sia utilizzato anche da altri utenti**

- 1 Assicurarsi che il comando **Salta richiesta di accesso** non sia selezionato nel menu **Posta elettronica**, quindi uscire da Internet Mail.
- 2 Accedere a Internet Mail digitando il nome utente e la password, quindi seguire le istruzioni visualizzate per impostare l'account di posta elettronica.

#### **Note**

Il comando **Salta richiesta di accesso** non è disponibile se nel computer sono installati più account di posta elettronica.

Una volta impostati più account, per accedere a Internet Mail utilizzando l'account di un altro utente sarà sufficiente uscire da Internet Mail, quindi specificare un nome utente e una password diversi senza riavviare il computer.

## **Argomenti correlati**

Disattivazione della richiesta d'accesso a Internet Mail

Modifica delle informazioni dell'account di posta elettronica

#### **Informazioni preliminari su Internet Mail**

Disponendo di una connessione a Internet e di Microsoft Internet Mail, è possibile scambiare messaggi di posta elettronica con qualsiasi altro utente su Internet. Internet Mail supporta completamente gli standard Internet, inclusi i protocolli SMTP, POP3 e MIME.

Microsoft Internet Mail è un programma dall'interfaccia intuitiva, che consente di eseguire le operazioni in modo semplice e rapido. Di seguito vengono descritte alcune caratteristiche che rendono più semplice l'invio e la ricezione dei messaggi.

## **Salvare nella rubrica gli indirizzi di posta elettronica e inserirli nei messaggi**

È possibile salvare nella rubrica nomi, cognomi e indirizzi Internet e in seguito inserirli nei messaggi.

## **Eseguire tutte le operazioni dalla finestra principale**

Dalla finestra principale di Internet Mail è possibile visualizzare messaggi, rispondere all'autore e spostare messaggi da una cartella all'altra. Per creare messaggi, inoltrarli o rispondere all'autore, è sufficiente fare clic su un pulsante sulla barra degli strumenti. Se si preferisce, è anche possibile utilizzare i comandi dei menu che, oltre a queste tre operazioni, consentono di eseguirne svariate altre.

## **Esaminare i messaggi in modo rapido e semplice**

La struttura delle cartelle consente di passare da una cartella all'altra. L'elenco dei messaggi e il riquadro di anteprima consentono di visualizzare in una stessa finestra l'elenco dei messaggi e il relativo testo.

Se si preferisce, è possibile visualizzare ciascun messaggio in una finestra separata e utilizzare la barra degli strumenti per passare al messaggio successivo o precedente.

## **Creare cartelle personalizzate per l'organizzazione dei messaggi**

Per organizzare e ordinare i messaggi, è possibile aggiungere delle nuove cartelle in cui spostare i messaggi ricevuti. È anche possibile creare delle cartelle all'interno di altre cartelle.

#### **Ordinare l'elenco dei messaggi**

È possibile ordinare i messaggi in base alle colonne, ovvero in base all'oggetto, al mittente oppure all'ora di invio e di ricezione.

#### **Aggiungere una firma digitale ai messaggi**

È possibile inserire un testo o un file di testo come firma digitale ed è anche possibile scegliere se inserire la firma in tutti i messaggi in uscita, in un singolo messaggio oppure non inserirla del tutto.

## **Utilizzo dei tasti di scelta rapida di Internet Mail**

È possibile utilizzare i tasti di scelta rapida per scegliere comandi e spostarsi all'interno del riquadro di anteprima e dell'elenco dei messaggi.

## **Posta: finestra principale, finestra di visualizzazione dei messaggi e finestra di invio dei messaggi**

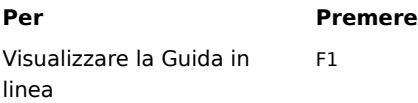

## **Posta: finestra principale e finestra di visualizzazione dei messaggi**

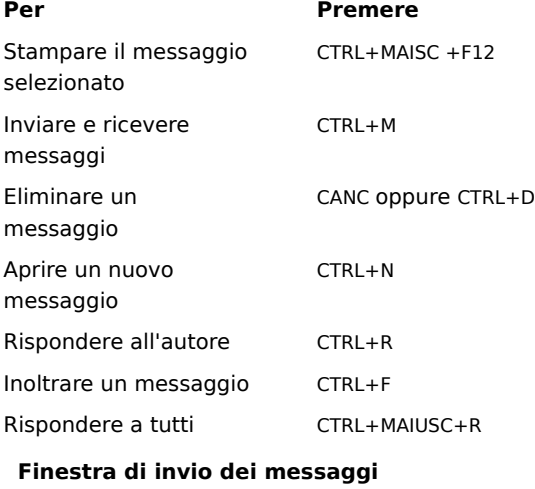

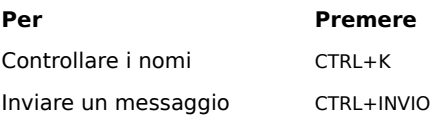

#### **Introduzione a Internet Mail**

Se si utilizza la posta elettronica o Internet Mail per la prima volta, si consiglia di leggere questo argomento per una breve panoramica su come installare Internet Mail e ricevere, visualizzare e inviare messaggi di posta elettronica. È possibile che parte di questa procedura sia già stata completata quando si è installato Internet Mail. I passaggi elencati di seguito sono trattati in maniera più dettagliata in argomenti separati della Guida in linea del programma.

#### **Impostare le connessioni a Internet**

Prima di poter inviare e ricevere messaggi di posta elettronica, occorre ottenere l'accesso a Internet tramite un provider di servizi Internet oppure tramite un gateway Internet, ovvero un server proxy, della propria società. Dopo aver ottenuto una connessione a Internet, sarà possibile configurare alcune impostazioni specifiche di Internet Mail. La connessione a Internet in genere può essere stabilita in uno dei seguenti modi:

Utilizzando un modem connesso alla rete telefonica. La connessione in tal caso può essere stabilita in modo manuale oppure in modo automatico all'avvio di Internet Mail tramite la creazione di procedure per l'accesso remoto. Il provider di servizi Internet fornisce il numero telefonico, le impostazioni del modem e i protocolli di rete necessari per accedere al provider.

Attraverso la rete locale (LAN, Local Area Network). È possibile che la propria società consenta un accesso esterno a Internet attraverso una rete locale. In questo caso, le informazioni sull'account e i protocolli di rete necessari per accedere ai server di posta verranno forniti dall'amministratore del sistema.

#### **Aggiungere i nomi dei server di posta**

Le informazioni da specificare, ovvero i nomi dei server di posta, il nome del proprio account, la password, il server di posta in arrivo e il server di posta in uscita, vengono fornite dal provider di servizi Internet o, nel caso in cui si utilizzi Internet Mail in una rete locale, dall'amministratore del sistema. Per specificare tali informazioni è possibile utilizzare:

La Configurazione guidata di Internet Mail, la prima volta che si avvia Internet Mail.

Internet Mail, scegliendo **Opzioni** dal menu **Posta elettronica**, quindi facendo clic sulla scheda **Server** per aggiungere o modificare le impostazioni dei server di posta e le informazioni sull'account.

#### **Leggere i messaggi**

Quando si avvia Internet Mail, viene stabilita la connessione al server di posta, viene effettuato l'accesso con il proprio account di posta elettronica e vengono scaricati i nuovi messaggi nella cartella Posta in arrivo. Oltre a questa cartella, in Internet Mail sono disponibili svariate altre cartelle di posta e, se lo si desidera, è anche possibile creare delle cartelle personalizzate. È possibile organizzare i messaggi spostandoli da una cartella all'altra o eliminandoli.

I messaggi vengono memorizzati nel computer, ma, se lo si desidera, è anche possibile selezionare un'opzione per salvarne una copia sul server di posta. Questa opzione tuttavia non è supportata da tutti server. Per informazioni dettagliate, contattare il provider di servizi Internet o l'amministratore del sistema.

#### **Inviare messaggi**

È possibile creare nuovi messaggi, rispondere a messaggi ricevuti oppure inoltrarli. In Internet Mail è disponibile una rubrica che consente di memorizzare gli indirizzi di posta elettronica degli utenti con i quali si comunica abitualmente per poterli poi inserire rapidamente nei messaggi. Quando si invia un messaggio, vengono controllati tutti i nomi immessi nelle caselle **A** e **Cc** per verificare che corrispondano a quelli dei contatti presenti nella rubrica oppure che siano formattati in modo corretto per l'invio tramite la posta elettronica Internet.

#### **Argomenti correlati**

Modifica delle informazioni sull'account di posta elettronica

Impostazione di più account di Internet Mail

Lettura dei messaggi

Invio di un messaggio

## **Descrizione delle icone nell'elenco dei messaggi**

Le icone riportate nella tabella che segue indicano se i messaggi contengono file allegati, se sono già stati letti e il livello di priorità ad essi assegnato.

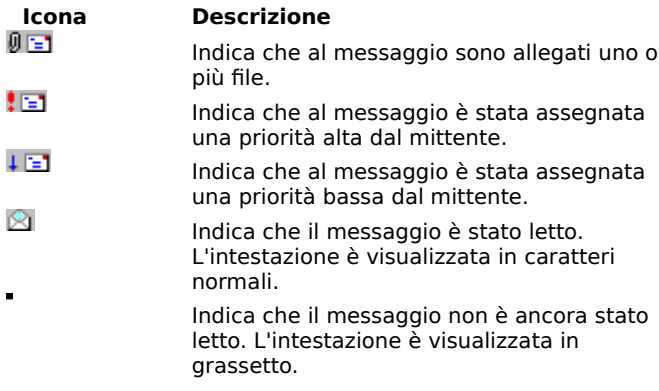

#### **Finestra di dialogo Connessione al sistema di posta**

Utilizzando Internet Mail è possibile memorizzare nel computer i nomi e le password dei nuovi utenti, che in genere vengono forniti dal provider di servizi Internet o dall'amministratore del sistema. Ciascun utente dispone di un insieme personalizzato di preferenze e di cartelle di posta e di un proprio archivio messaggi.

## **Nome utente**

Specifica il nome dell'account che in genere corrisponde alla stringa a sinistra della a commerciale (@) nell'indirizzo di posta elettronica.

### **Password**

Casella in cui digitare la password assegnata all'utente dal provider di servizi. Per ragioni di protezione, quando si digita la password ciascuno dei caratteri che la compongono viene rappresentato da un asterisco (\*).

## **Crea nuovo utente**

Consente di specificare un nuovo utente nel computer.

## **Finestra di dialogo Rubrica**

Nella rubrica è possibile memorizzare il nome e le informazioni relative all'indirizzo di posta elettronica dei propri contatti. Utilizzare la finestra di dialogo **Rubrica** per visualizzare, aggiungere, eliminare o modificare le informazioni relative ai contatti.

## **Nome visualizzato**

Elenca i nomi comuni assegnati ai contatti, contrapposti ai nomi inclusi nei corrispondenti indirizzi di posta elettronica indicati nella colonna a destra.

## **Indirizzo posta elettronica**

Elenca gli indirizzi Internet dei contatti.

## **Nuovo**

Scegliere questo pulsante per creare e aggiungere un nuovo contatto.

## **Elimina**

Scegliere questo pulsante per eliminare dalla rubrica il contatto selezionato.

## **Proprietà**

Scegliere questo pulsante per modificare il nome e le informazioni relative all'indirizzo di posta elettronica del contatto selezionato.

## **Finestra di dialogo Nuova voce della rubrica**

Utilizzare questa finestra di dialogo per aggiungere un nuovo indirizzo di posta elettronica alla rubrica.

## **Nome completo**

Casella in cui digitare il nome del nuovo contatto.

## **Indirizzo posta elettronica**

Casella in cui digitare l'indirizzo Internet del nuovo contatto.

## **Finestra di dialogo Modifica voce della rubrica**

Utilizzare questa finestra di dialogo per modificare le informazioni relative ai contatti già inclusi nella rubrica.

## **Nome completo**

Casella in cui digitare il nuovo nome del contatto.

## **Indirizzo posta elettronica**

Casella in cui digitare il nuovo indirizzo Internet del contatto.

## **Finestra di dialogo Colonne**

Utilizzare questa finestra di dialogo per aggiungere o rimuovere alcune colonne dall'elenco dei messaggi e per modificare l'ordine in cui sono visualizzati.

#### **Colonne disponibili**

Elenca le colonne che è possibile aggiungere all'elenco dei messaggi.

## **Colonne visualizzate**

Elenca le colonne correntemente visualizzate nell'elenco dei messaggi e indica l'ordine in cui sono visualizzati.

#### **Aggiungi**

Sposta la colonna selezionata dall'elenco **Colonne disponibili** all'elenco **Colonne visualizzate**.

#### **Rimuovi**

Sposta la colonna selezionata dall'elenco **Colonne visualizzate** all'elenco **Colonne disponibili**.

### **Sposta in alto**

Sposta la colonna selezionata di una posizione verso l'alto nell'elenco **Colonne visualizzate** e di una posizione verso sinistra nell'elenco dei messaggi.

## **Sposta in basso**

Sposta la colonna selezionata di una posizione verso il basso nell'elenco **Colonne visualizzate** e di una posizione verso destra nell'elenco dei messaggi.

#### **Reimposta**

Ripristina le impostazioni originarie delle colonne, ovvero le impostazioni esistenti quando si è installato Internet Mail per la prima volta.

#### **Scheda Invio della finestra di dialogo Opzioni**

Utilizzare questa scheda per modificare le impostazioni relative all'invio e alla scrittura di messaggi.

#### **Salva una copia dei messaggi inviati nella cartella "Posta inviata"**

Specifica se si desidera salvare una copia dei messaggi inviati nella cartella "Posta inviata". Se si deseleziona questa casella di controllo, sarà ancora possibile salvare una copia del messaggio includendo il proprio nome nella casella **A** o **Cc** del messaggio stesso.

#### **Includi messaggio nelle risposte**

Specifica se si desidera includere il testo del messaggio originale nella risposta. È possibile modificare o tagliare qualsiasi parte del testo originale. Se si deseleziona questa casella di controllo, il corpo del messaggio conterrà solo il nuovo testo digitato o incollato.

## **Invia messaggi immediatamente**

Specifica se si desidera inoltrare immediatamente al server di posta i messaggi inviati. Se si deseleziona questa casella di controllo, i messaggi inviati utilizzando il comando **Invia messaggio** verranno inseriti nella cartella "Posta in uscita" e non verranno effettivamente inviati fino a quando non si sceglierà **Invia e ricevi** dal menu **Posta elettronica**.

#### **Impostazioni**

Scegliere questo pulsante per modificare le impostazioni del formato dei messaggi MIME.

#### **Rientra il testo originale con 'X' in risposta o all'inoltro di un messaggio**

Specifica se si desidera far rientrare l'inizio di ciascuna riga del testo originale incluso nella risposta facendola precedere dal carattere indicato. In questo modo il testo digitato dall'utente risulterà distinto dal messaggio originale. Se si deseleziona questa casella di controllo, il testo originale e il nuovo testo della risposta avranno lo stesso aspetto.

#### **Scheda Lettura della finestra di dialogo Opzioni**

Utilizzare questa scheda per specificare le preferenze relative alla lettura e al rilevamento di nuovi messaggi.

#### **Segna messaggi come già letti dopo un'anteprima di 'XX' secondo/i**

Specifica se si desidera segnare un messaggio come già letto dopo che è stato visualizzato in anteprima per il numero di secondi indicato. Se si deseleziona questa casella di controllo, i messaggi non verranno segnati come già letti a meno che non si apra il messaggio, non lo si scorra nel riquadro di anteprima o non lo si selezioni dall'elenco e si scelga **Segna come già letto** dal menu **Modifica**.

### **Rileva nuovi messaggi ogni 'XX' minuto/i**

Specifica se si desidera rilevare automaticamente i nuovi messaggi nel server di posta all'intervallo di minuti indicato. Contemporaneamente verranno anche inviati i messaggi presenti nella cartella "Posta in uscita". Se si deseleziona questa casella di controllo, sarà possibile rilevare i nuovi messaggi soltanto scegliendo **Invia e ricevi** dal menu **Posta elettronica**.

## **Svuota cartella "Posta eliminata" all'uscita**

Specifica se si desidera eliminare definitivamente i messaggi presenti nella cartella "Posta eliminata" quando si esce da Internet Mail. Se si deseleziona questa casella di controllo, i messaggi eliminati rimarranno nella cartella "Posta eliminata" fino a quando non si aprirà la cartella e si selezioneranno ed elimineranno i singoli messaggi.

#### **Scheda Server della finestra di dialogo Opzioni**

Utilizzare questa scheda per specificare le impostazioni utilizzate per la connessione al server di posta e l'accesso con il proprio account di posta elettronica.

#### **Nome**

Casella in cui specificare il nome da associare al proprio indirizzo di posta elettronica. Quando si invia un messaggio di posta elettronica, il nome del mittente viene visualizzato nella casella **Da** dei messaggi in uscita.

#### **Società**

Casella in cui specificare il nome della propria società o organizzazione.

#### **Posta elettronica**

Casella in cui specificare l'indirizzo di posta elettronica che gli altri utenti devono utilizzare per inviare messaggi a questo account. Per specificare l'indirizzo di posta elettronica, utilizzare il formato nome@società, ad esempio ElisaBianchi@harper.it

#### **Posta in uscita**

Casella in cui specificare il server SMTP in uso per i messaggi in uscita.

#### **Posta in arrivo (POP3)**

Casella in cui specificare il server POP3 in uso per i messaggi in arrivo.

#### **Account POP3**

Casella in cui specificare il nome del proprio account, che in genere corrisponde a quello specificato nell'indirizzo di posta elettronica a sinistra della a commerciale (@).

#### **Password**

Casella in cui digitare la password assegnata dal provider di servizi Internet. Per ragioni di protezione, quando si digita la password ciascuno dei caratteri che la compongono viene rappresentato da un asterisco (\*).

#### **Numero porta del server**

#### **Server posta in uscita (SMTP)**

Specifica il numero della porta del server di posta in uscita (SMTP) alla quale si è connessi. Il numero di questa porta in genere è 25.

#### **Server posta in arrivo (POP3)**

Specifica il numero della porta del server di posta in arrivo (POP3) alla quale si è connessi. Il numero di questa porta in genere è 110.

## **Predefinito**

Ripristina le impostazioni originali dei numeri delle porte.

#### **Conserva una copia dei messaggi sul server**

Specifica se si desidera memorizzare nel server una copia di tutti i messaggi inviati e ricevuti. Se il provider di servizi Internet non consente di memorizzare messaggi nel server, verrà visualizzato un messaggio di avviso. Se questa casella di controllo è deselezionata, una volta giunti a destinazione i messaggi in arrivo verranno eliminati dal server. Se si desidera memorizzare tutti i messaggi in uscita nel proprio computer, scegliere **Opzioni** dal menu **Posta elettronica**, quindi fare clic sulla scheda **Invio** e selezionare la casella di controllo **Salva una copia dei messaggi inviati nella cartella "Posta inviata"**. Se la casella di controllo **Conserva una copia dei messaggi sul server** è selezionata, i messaggi in uscita non verranno comunque memorizzati nel server ma solo nel proprio computer.

### **Scheda Tipi di carattere della finestra di dialogo Opzioni**

Utilizzare questa scheda per specificare le modalità di visualizzazione dei messaggi, senza tuttavia influire su come questi verranno visualizzati dai destinatari.

## **Tipo di carattere predefinito**

Mostra come verrà visualizzato il testo nel computer in uso.

## **Cambia**

Scegliere questo pulsante per modificare gli attributi del carattere, ad esempio il tipo, lo stile e la dimensione. Tali impostazioni avranno effetto solo per i messaggi letti e scritti dall'utente che le ha effettuate, ma non influiranno sulle modalità di visualizzazione dei messaggi da parte dei destinatari.

## **Scheda Firma digitale della finestra di dialogo Opzioni**

Utilizzare questa finestra di dialogo per specificare le impostazioni relative alla firma digitale automatica.

## **Nessuna**

Specifica che non si desidera includere una firma nei messaggi.

#### **Testo**

Specifica che il testo digitato in questa casella verrà utilizzato come firma dei messaggi in uscita.

## **File**

Specifica che si desidera utilizzare il contenuto di un file di testo come firma. È possibile digitare il percorso e il nome del file desiderato oppure scegliere il pulsante **Sfoglia** per individuare il file.

## **Includi la firma digitale alla fine di tutti i messaggi in uscita**.

Specifica se si desidera includere la firma in tutti i messaggi in uscita. Se si deseleziona questa casella di controllo, il messaggio in uscita non conterrà la firma a meno che non la si includa appositamente nel singolo messaggio.

## **Non includere la firma digitale in messaggi di risposta e inoltrati**

Specifica se si desidera includere la firma digitale in tutti i messaggi in uscita ad eccezione dei messaggi di risposta e di quelli inoltrati. Questa casella di controllo non è disponibile a meno che non sia stata selezionata la casella di controllo precedente.

## **Finestra di dialogo Seleziona destinatari**

Utilizzare questa finestra di dialogo per selezionare dalla rubrica i nomi degli utenti a cui si desidera inviare il messaggio.

## **Digitare o selezionare un nome**

Casella in cui digitare i nomi dei contatti o dei gruppi che si desidera visualizzare nell'elenco. Se non si digita alcun nome, verranno visualizzati tutti i nomi della rubrica.

## **Elenco dei nomi**

Visualizza nella rubrica tutti i nomi e i relativi indirizzi di posta elettronica oppure quelli corrispondenti al nome digitato nella casella **Digitare o selezionare un nome**.

## **A**

Include il contatto selezionato dall'elenco della rubrica nella casella **A** del messaggio in uscita.

## **Cc**

Include il contatto selezionato dall'elenco della rubrica nella casella **Cc** del messaggio in uscita.

## **Nuovo contatto**

Scegliere questo pulsante per aggiungere alla rubrica le informazioni relative al nuovo contatto.

## **Proprietà**

Scegliere questo pulsante per modificare o visualizzare le proprietà relative al contatto selezionato.

#### **Finestra di dialogo Regole Posta in arrivo**

Utilizzare questa finestra di dialogo per aggiungere, rimuovere o visualizzare le regole per filtrare e organizzare i messaggi di posta elettronica in arrivo.

#### **Descrizione**

Visualizza le regole impostate per filtrare i messaggi in arrivo.

## **Sposta su**

Sposta la regola selezionata di una posizione verso l'alto nell'elenco **Descrizione**. La regola verrà applicata prima di quelle che la seguono e dopo quelle che la precedono.

## **Sposta giù**

Sposta la regola selezionata di una posizione verso il basso nell'elenco **Descrizione**. La regola verrà applicata prima di quelle che la seguono e dopo quelle che la precedono.

## **Aggiungi**

Scegliere questo pulsante per aggiungere una nuova regola all'elenco **Descrizione**.

## **Rimuovi**

Scegliere questo pulsante per rimuovere la regola selezionata dall'elenco **Descrizione**.

## **Proprietà**

Scegliere questo pulsante per visualizzare e modificare la regola selezionata dall'elenco **Descrizione**.

## **Finestra di dialogo Proprietà (comando Regole Posta in arrivo)**

Utilizzare questa finestra di dialogo per filtrare e organizzare la posta in arrivo. È ad esempio possibile specificare che i messaggi in arrivo che soddisfano determinati criteri vengano spostati in un'altra cartella.

È inoltre possibile specificare più valori all'interno di una stessa condizione separandoli con un punto e virgola (;). In tal caso, sarà sufficiente che un messaggio soddisfi una sola delle condizioni specificate per essere incluso nel risultato della ricerca.

È ad esempio possibile cercare i messaggi inviati da uno qualsiasi di due diversi utenti separandone i nomi con un punto e virgola nella casella **Da**:

## **Claudiobalsamo@soc.it;Chiaracorbo@soc.it**

## **Per i messaggi che rispondono ai seguenti criteri**

Specifica tutte le condizioni che un messaggio deve soddisfare affinché ad esso venga applicata l'azione specificata. Se si impostano più condizioni, i messaggi dovranno soddisfarle tutte affinché si verifichi l'azione specificata.

## **A**

Specifica di spostare in una diversa cartella i messaggi indirizzati al nome o ai nomi digitati in questa casella. Digitare il nome o i nomi. Per trovare i messaggi indirizzati a più utenti, separarne i nomi con un punto e virgola (;).

## **Cc**

Specifica di spostare in una diversa cartella i messaggi indirizzati al nome o ai nomi della riga **Cc** digitati in questa casella.

Digitare il nome o i nomi. Per trovare i messaggi indirizzati a più utenti, separarne i nomi con un punto e virgola (;).

## **Da**

Specifica di spostare in una diversa cartella i messaggi inviati dal nome o dai nomi digitati in questa casella. Digitare il nome o i nomi. Per trovare i messaggi inviati da più utenti, separarne i nomi con un punto e virgola  $(;).$ 

## **Oggetto**

Specifica di spostare in una diversa cartella i messaggi contenenti il testo specificato nella riga riservata all'oggetto del messaggio. Digitare il testo completo o parziale dell'oggetto del messaggio che si desidera trovare. Per trovare i messaggi contenenti più oggetti, separarli con un punto e virgola (;).

## **Sposta in**

Sposta il messaggio o i messaggi nella cartella specificata.